# Configuración de Eco-Drive

### Introducción

La funcionalidad de Eco-Drive se usa para el monitoreo de los hábitos de conducción de conductores. Este documento describe, como configurar la funcionalidad de Eco-Drive y qué opciones se pueden usar. Se puede encontrar una descripción detallada de la funcionalidad y la lista completa de parámetros Eco-Drive en el documento ["Descripción de parámetros Eco](https://doc.ruptela.lt/pages/viewpage.action?pageId=884778&preview=/884778/4753045/ES%20Desripci%C3%B3n%20de%20par%C3%A1metros%20Eco-Drive.pdf)-Drive".

Esta funcionalidad está disponible para los siguientes dispositivos con la versión de firmware más actual:

- **Trace5**
- FM-Tco4 HCV
- $\bullet$  FM-Tco4 LCV
- FM Pro4
- FM-Eco4, FM-Eco4 S y FM-Eco4 T
- FM-Plug4

Puede obtener el último firmware y herramienta de configuración en nuestra web de documentación [doc.ruptela.lt](file:///C:/Users/alberto.gutierrez/AppData/Local/Temp/doc.ruptela.lt)

# Información legal

Copyright © 2020 Ruptela. Todos los derechos reservados. La reproducción, transferencia, distribución o almacenamiento de partes o total del contenido de este documento en cualquier forma sin previo permiso de Ruptela está prohibido. Otros productos y nombres de compañías mencionados en este documento son marcas comerciales o nombres comerciales de sus respectivos propietarios.

### Historial de cambios

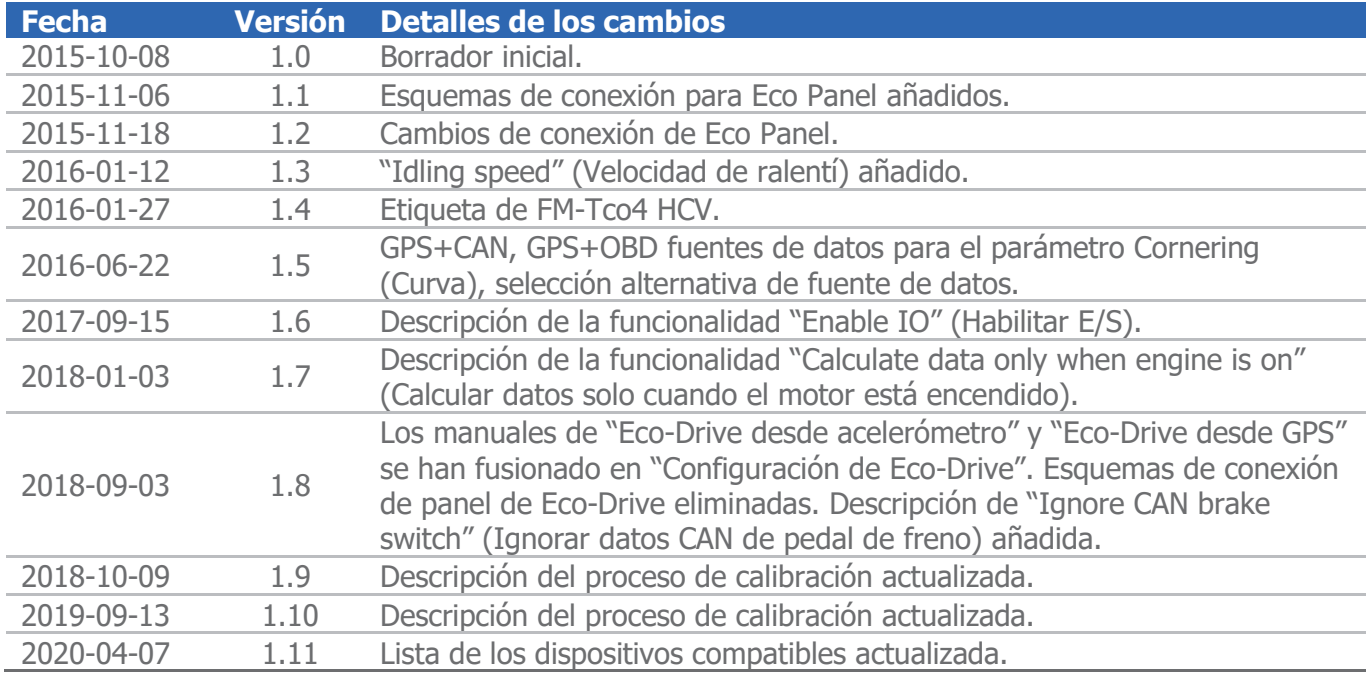

**Soporte principal: +370 5 2045030** Soporte polaco.: +48 22 2092532 Soporte ucraniano: +380 947 107319  $\overline{\phantom{a}}$ 

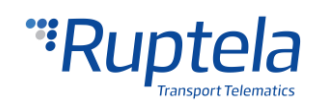

## Configuración

El dispositivo FM tiene que configurarse apropiadamente para que la funcionalidad de Eco-Drive funcione correctamente. La configuración está dividida en 2 partes. La primera parte se describe abajo:

- 1. Ejecute el configurador recomendado para el firmware que usa y seleccione su dispositivo.
- 2. Debajo de la sección **Eco-Drive** marque la casilla **Enable**.
- 3. Haga clic en **Options** en la parte derecha.
- 4. En la ventana emergente de **Eco-Drive** seleccione el perfil apropiado para su vehículo. Los perfiles ayudan a distinguir entre diferentes vehículos y los valores de los parámetros Eco-Drive. Puede seleccionar "Custom" (personalizable), "Light vehicle" (vehículo ligero) y "Truck" (camión).
- 5. Cada perfil contiene unas recomendaciones de valores para Eco-Drive. Aún así, puede modificarlos fácilmente para obtener los resultados deseados.
- 6. Hay numerosas fuentes de datos diferentes disponibles para los distintos dispositivos. Algunas fuentes de datos contienen menos parámetros Eco-Drive. Para encontrar más información acerca de las fuentes de datos, visite la siguiente sección "[Fuentes de Eco-Drive](#page-3-0)".
- 7. Si la casilla **Ignore CAN brake switch** está marcada, la posición del pedal de freno (el parámetro "CAN brake switch") no se usará en los cálculos de eventos Eco-Drive. En cambio, se usará el parámetro "CAN wheel based speed". Esta funcionalidad está deshabilitada por defecto. Para habilitarla, la fuente de datos debe estar CAN, CAN+ACC o CAN+GPS. Si "CAN Wheel based speed" no está disponible y **Alternative data source selection** está marcado, se usará velocidad de GPS. **Nota:** la distancia y duración de frenado se calcularán sólo si "CAN brake switch" está disponible.
- 8. Marque la casilla **Calculate data only when engine is ON**, esto es necesario para que se evite el cálculo de falsos datos en Eco-Drive, debido a varios factores cuando el vehículo está parado con la ignición apagada.
- 9. Si **Custom Engine source** está marcado, puede personalizar como se determinará el estado del motor para calcular datos Eco-Drive. Puede encontrar más información en el siguiente documento sobre ["Descripción de parámetros Eco](https://doc.ruptela.lt/pages/viewpage.action?pageId=884778&preview=/884778/4753045/ES%20Desripci%C3%B3n%20de%20par%C3%A1metros%20Eco-Drive.pdf)-Drive".
- 10. Seleccione **Eco Driving panel connected** si va a conectar el panel Eco-Drive al dispositivo. Los esquemas de conexión para distintos dispositivos se pueden encontrar en la sección "Eco-Drive Panel [Connection](https://doc.ruptela.lt/pages/viewpage.action?pageId=884778&preview=/884778/1442444/EN%20Eco-Drive%20Panel%20Connection.pdf)".
- 11. La casilla **Alternative data source selection** está habilitada por defecto. Si se selecciona ACC o GPS como fuente de datos, la casilla estará deshabilitada automáticamente (con fondo gris). Cuando está activa, funciona así:
	- a. Hay que fijar CAN, CAN+ACC o GPS+CAN como fuente de datos. Si los datos de velocidad CAN desde la línea CANbus no están disponibles, se usan los datos desde GPS. También, si los datos RPM desde la línea CANbus no están disponibles, el arranque del motor será determinado por datos de voltaje de la fuente de alimentación.
	- b. Hay que fijar OBD, OBD+ACC o GPS+OBD como fuente de datos. Si los datos de velocidad desde OBD no están disponibles, se usan los datos desde GPS. También, si los datos RPM desde OBD no están disponibles, el arranque del motor será determinado por datos de voltaje de la fuente de alimentación.
- 12. Si la opción **Beeper Enabled** está marcada, el panel Eco-Drive sonará cuando se exceda un valor definido (por ejemplo, velocidad excesiva).
- 13. El usuario puede hacer clic en el botón **Enable IO**. Se habilitarán siete parámetros Eco-Drive de E/S estándar. Así se necesitan habilitar menos parámetros de E/S en la siguiente parte de la configuración.

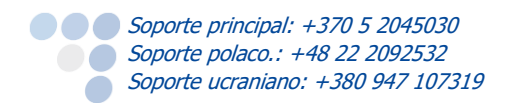

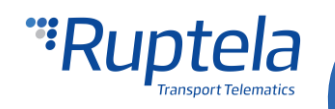

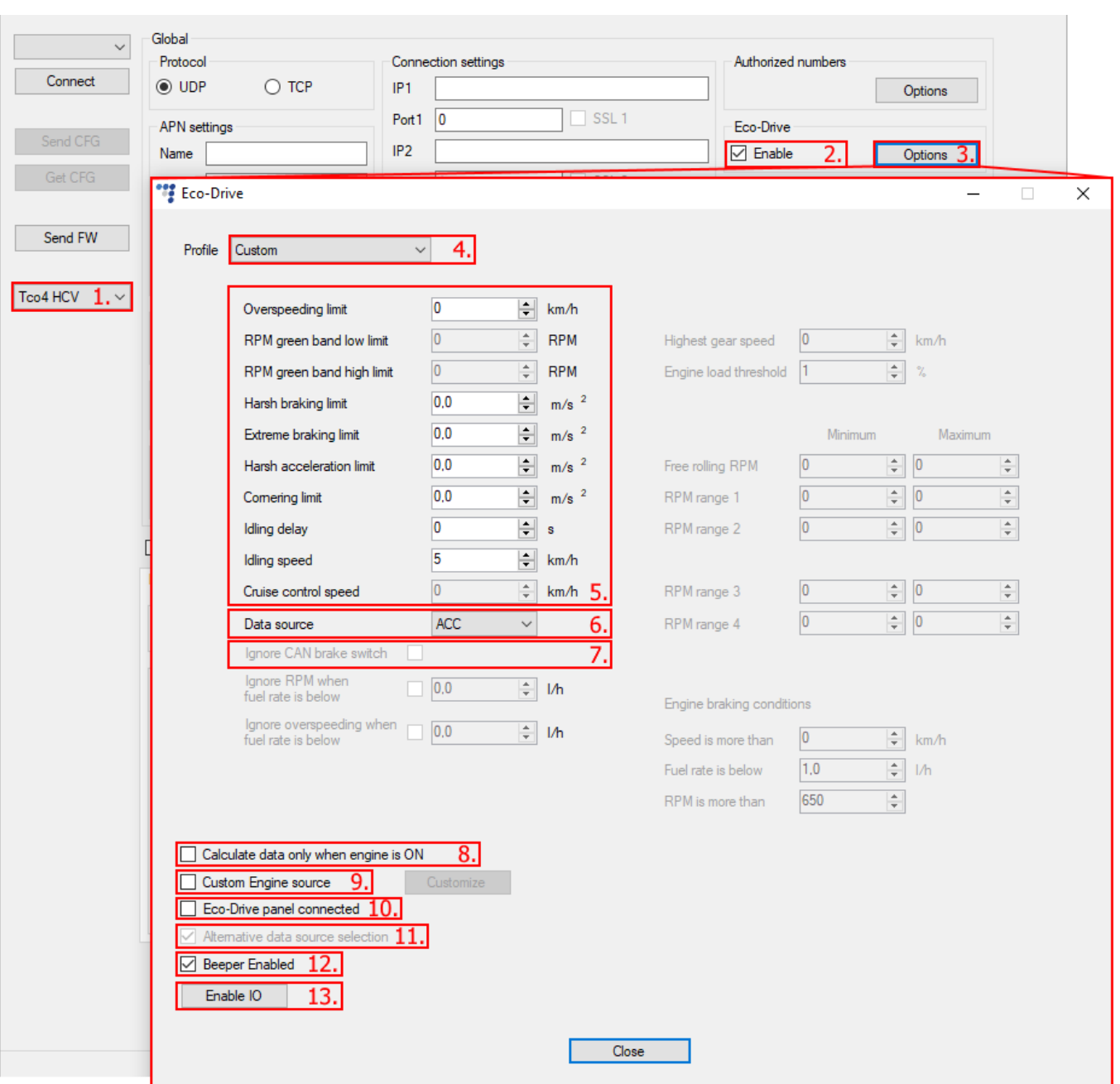

La segunda parte de la configuración es sobre los eventos de E/S. Para poder ver los datos correctamente en los informes, hay que seleccionar los parámetros de E/S correctos en **IO settings**. Recuerde que los parámetros de Eco-Drive estarán disponibles según la selección de fuente de datos. Puede encontrar más información en el apartado "[Fuentes de Eco-Drive](#page-3-0)".

- 1. En la sección de **IO Events**, haga clic en **Options**. Se abrirá una ventana nueva **IO settings**.
- 2. Seleccione la ranura que quiera habilitar (Si la opción **Enable IO** fue seleccionada anteriormente, encontrará 7 eventos de E/S habilitados).
- 3. En los **IO properties** seleccione **Enable**, si no, la ranura se mantendrá vacía.
- 4. **ID** contiene la lista de parámetros. Seleccione los parámetros Eco-Drive que quiera habilitar en la ranura seleccionada.

**Soporte principal: +370 5 2045030** Soporte polaco.: +48 22 2092532 Soporte ucraniano: +380 947 107319

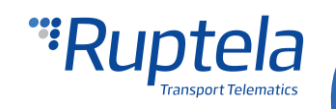

Repita los pasos de 1 a 4 hasta que tenga todos los parámetros requeridos de Eco-Drive habilitados. La cantidad de todos los parámetros disponibles depende de la fuente de datos.

Cuando tenga todos los deseados parámetros activados, cierre la ventana **IO settings** y envíe la configuración al dispositivo.

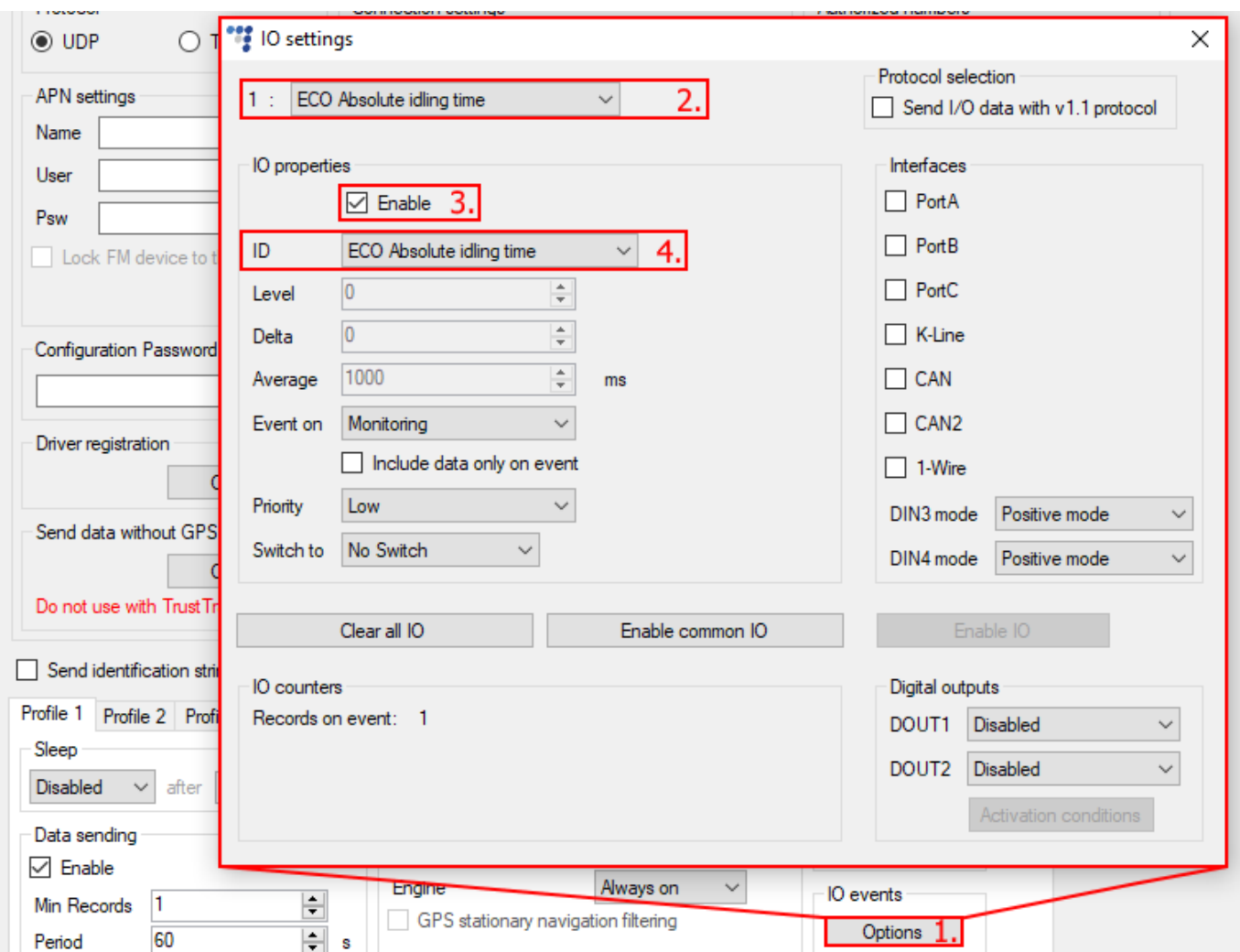

### **Nota**

Es muy importante que active por lo menos un parámetro Eco-Drive en la lista de E/S. Si usted no lo hace, Eco-Drive no funcionará.

### <span id="page-3-0"></span>Fuentes de Eco-Drive

Puede seleccionar de forma manual la fuente de los parámetros de Eco-Drive o habilitar detección de fuente automática. Diferentes dispositivos pueden tener diferentes fuentes de Eco-Drive.

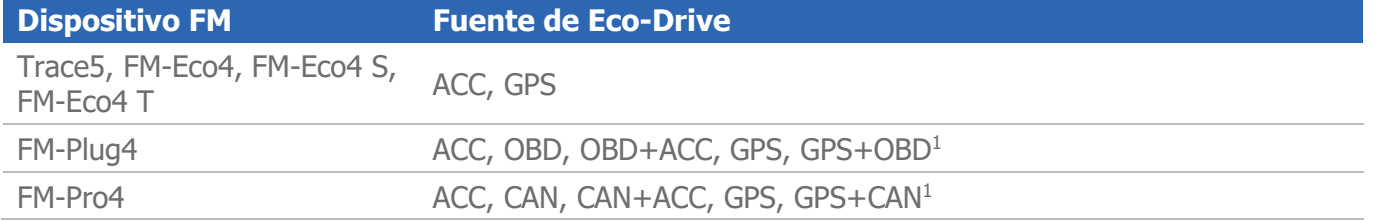

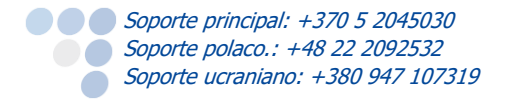

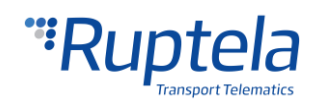

FM-Tco4 LCV

FM-Tco4 HCV

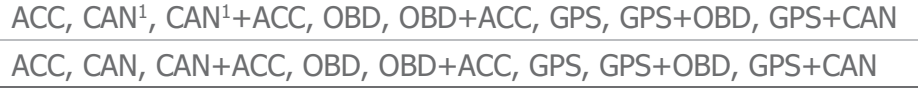

<sup>1</sup>Sólo para una fuente de datos LCV.

El dispositivo puede medir el momento angular (curva brusca o agresiva), la cual se detecta por acelerómetro. No estará disponible, cuando se seleccionan CAN u OBD como fuente de datos. Se pueden seleccionar fuentes de datos adicionales, explicadas en las siguientes descripciones:

- CAN+ACC: aquí los parámetros de Eco-Drive son calculados a través de CAN y para la curva brusca a través del acelerómetro.
- OBD+ACC: aquí los parámetros de Eco-Drive son calculados a través de OBD y para la curva brusca a través del acelerómetro.

#### **Nota** Los eventos de curva no funcionan en TrustTrack.

Algunas fuentes de datos tienen menos parámetros que otras. Los parámetros no disponibles estarán en fondo gris en la ventana de Eco-Drive, por ejemplo, los niveles de RPM y Control de velocidad de crucero para la fuente de datos GPS. En la siguiente tabla se muestra la disponibilidad de parámetros según la fuente de datos de Eco-Drive:

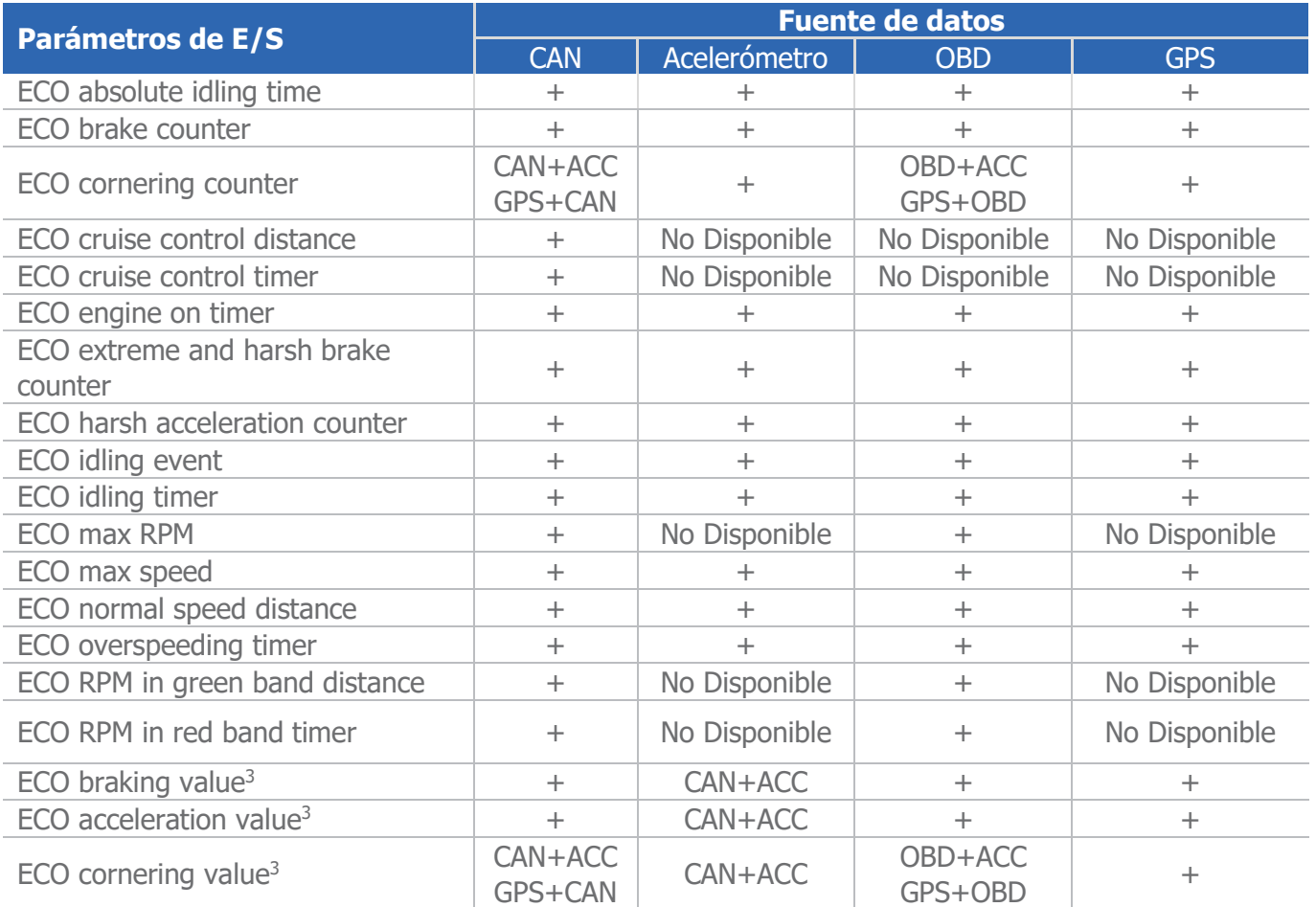

#### **Nota**

Los parámetros extendidos de Eco-Drive solo pueden ser usados con los dispositivos FM-Tco4 HCV / LCV y FM-Pro4.

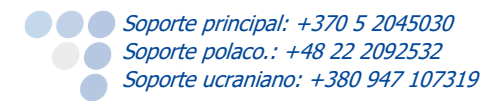

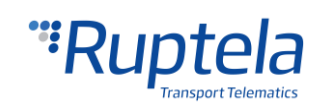

### Proceso de calibración

Si se selecciona ACC, CAN+ACC o OBD+ACC como fuente de datos, el acelerómetro se tiene que calibrar. Este proceso se realiza automáticamente.

#### **Requisitos:**

- Fuente de datos: ACC, CAN+ACC o OBD+ACC.
- Señal GPS para la velocidad y frenados.
- El dispositivo FM tiene que estar instalado sin que pueda moverse de ninguna forma. Es MUY importante.
- No calibración previa. Si el acelerómetro fue calibrado previamente, no se calibrará de nuevo a menos que se envíe el comando SMS *accreset*.

#### **Secuencia de calibración:**

Usa el comando SMS *accinfo* descrito a continuación para obtener el estado de calibración.

Puede que la calibración no esté exitosa si el vehículo está moviendo en una línea recta a una velocidad constante, por ejemplo, en una autovía. En una localización urbana, la calibración debería completarse en más o menos una hora de conducción.

Si calibra el acelerómetro y luego quita e instala el dispositivo en una posición distinta, debe calibrar el acelerómetro de nuevo. Hay dos maneras de recalibrar el acelerómetro:

- 1. La recalibración se hace automáticamente si el dispositivo detecta que está en una posición diferente tras encender el motor.
- 2. Puede recalibrar el acelerómetro a cualquier tiempo usando el comando SMS accreset.

#### **Nota**

Si ha calibrado el acelerómetro previamente, usando una versión de firmware más antigua sin calibración automática y luego actualiza el firmware a una versión más reciente con calibración automática, la calibración existente no se cambiará.

#### **Comandos SMS**

Los comandos SMS para obtener el estado del acelerómetro son:

accinfo

El dispositivo enviará una respuesta, tal y como se muestra un ejemplo a continuación:

AXL state:11 XYZo:120 -39 -945 Xc:131 -92 -94 -7 Yc:-138 97 -96 16 Zc:953 120 -39 -945

AXL state informa del proceso de calibración:

- 2 indica que la calibración del acelerómetro se ha empezado.
- 3 indica que la calibración está en curso.
- 11 indica que el acelerómetro se ha calibrado con éxito.
- El comando SMS para reiniciar la calibración automática es:
- accreset

El dispositivo enviará una respuesta, tal y como se muestra un ejemplo a continuación:

ACC reset OK

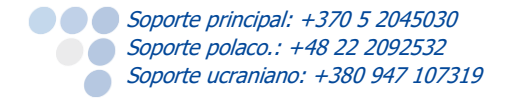

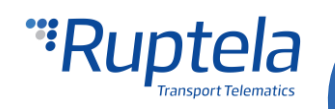

#### accreset r

Este comando reiniciará la calibración automática igual que el comando *accreset* y también enviará respuestas con cada paso de la calibración. El dispositivo puede enviar las siguientes respuestas:

- Acc calibration initiated. Drive normally to autocalibrate los requisitos para calibración automática se han cumplido y la calibración automática se comenzará.
- Up direction found. Drive normally to finish calibration la calibración está en curso.
- Calibration successful el proceso de calibración se ha completado con éxito.
- Configuration error los requisitos para calibración automática no se han cumplido.

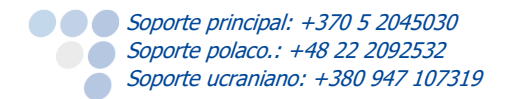

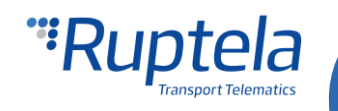